## Liveling TRAINING

# LIGHTROOM

Certified Instructor

## WHAT'S NEW In Lightroom Classic CC 8.1

Ken Fisher

December 2018 sees the release of Lightroom Classic CC 8.1 which includes several new features and enhancements.

Customisation of the Develop panel Add to collection option in the Auto Import settings, Grid snap option in the Book module Single Step HDR-Pano merge And a new process version

#### 1. Customise the Develop panel menus

In this release in addition to hiding panels that you don't use, which has been with us for quite a while we can now change the order of the panels to something that might suit your workflow better

Lets see how that works

#### First right click(win) or CTRL+ Click(Mac)

Select Customise Develop Panel from the contextual menu that opens

In the panel you can turn off the visibility of a panel that you don't use by removing the tick from the tick box and re arrange the order of the panels by click and drag.

Then click Save

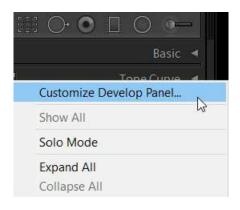

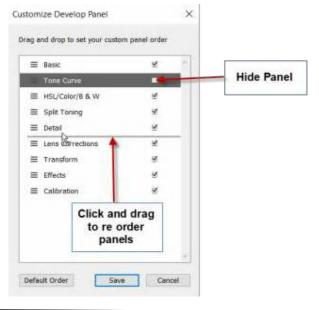

You will have to relaunch Lightroom to see the Develop panels in the new order.

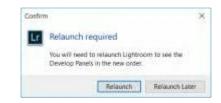

| $\mathbb{H} \oplus \mathbb{C}$ |                    |
|--------------------------------|--------------------|
|                                | Basic 🔺            |
|                                | Transform 🔺        |
|                                | HSL / Color   ◀    |
|                                | Split Toning 🖪     |
|                                | Detail ٵ           |
|                                | Lens Corrections 🔺 |
|                                | Effects 🔺          |
|                                | Calibration 🖪      |

If you want to restore the default order click default order before saving.

| Custom | Customize Develop Panel X                    |              |   |  |  |
|--------|----------------------------------------------|--------------|---|--|--|
| Drag a | Drag and drop to set your custom panel order |              |   |  |  |
| =      | Basic                                        | <b>⊻</b>     | ^ |  |  |
| =      | Tone Curve                                   | ¥            |   |  |  |
| =      | HSL/Color/B & W                              | $\checkmark$ |   |  |  |
| =      | Split Toning                                 | $\checkmark$ |   |  |  |
| =      | Detail                                       | $\checkmark$ |   |  |  |
| =      | Lens Corrections                             | $\checkmark$ |   |  |  |
| =      | Transform                                    | $\checkmark$ |   |  |  |
| =      | Effects                                      | $\checkmark$ |   |  |  |
| =      | Calibration                                  | $\checkmark$ |   |  |  |
|        |                                              |              |   |  |  |
|        |                                              |              |   |  |  |
|        |                                              |              |   |  |  |
|        |                                              |              | ~ |  |  |
| Defa   | Default Order Save Cancel                    |              |   |  |  |

#### **Auto Import**

In the Auto import settings you can now add imported photos from a watched folder directly to a specified **Collection**.

The Auto import feature monitors a watched folder. As soon as it finds them it automatically imports them into the collection you have set as the destination.

After you set up a watched folder and specify a destination Collection you simply drag the photos into the Watched Folder.

Lightroom Classic CC automatically imports the photos to the designated collection allowing you to bypass the import window.

You can add photos from a watched folder to a collection in the following manner.

1. Go to File > Auto Import > Auto import Settings.

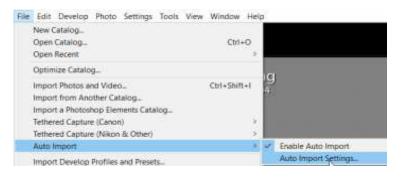

2. In the Auto import settings dialog box set up a watched folder and select the **Enable Auto Import** Option.

In the Destination area of the dialog select Add to Collection. You will now see a full list of all your Collections.

Select any Collection for your destination for auto import.

You can also click on Create Collection to create a new collection and select it as your destination.

Click OK

2. In the Auto import settings dialog box set up a watched folder and select the **Enable Auto Import** Option.

In the Destination area of the dialog select Add to Collection. You will now see a full list of all your Collections.

Select any Collection for your destination for auto import.

You can also click on Create Collection to create a new collection and select it as your destination.

Click OK

| ito Import Setti                        | Gable Auto Import                             |                   |
|-----------------------------------------|-----------------------------------------------|-------------------|
| Watched Folders                         | Ci (users (kenfl)Desktop (Wath Watched Folder | Choose            |
| Destination<br>Mana bar                 | C:UnersWarn/Wickares                          | Choose            |
|                                         |                                               | Crookern          |
| Subfolder Name:                         | Auto Imported Photos                          |                   |
| Add'in Cr                               | Auction .                                     | Crewte Collection |
| <ul> <li>Web Ga</li> <li>BPE</li> </ul> |                                               | -                 |
| File Naming: 1MG_000                    | 1.0%9                                         | 9                 |
| File Naming:                            | Florence                                      | - M               |
| Information                             |                                               |                   |
| Develop Settings:                       | None                                          | ~                 |
| Netadata:                               | form                                          | ~                 |
| Keywordsi                               |                                               | -                 |
| Initial Previews:                       | Minimal                                       | v                 |
|                                         | 1.4                                           | OK Cancel         |

#### Align photos in a book layout with the Grid Snap Guides

You can now easily align photos in a book layout using the Grid Snap option in the Guides Section.

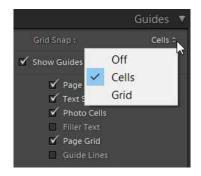

There are two options you can choose.

**Cells:** Here you can align the cells of two photos with respect to each other.

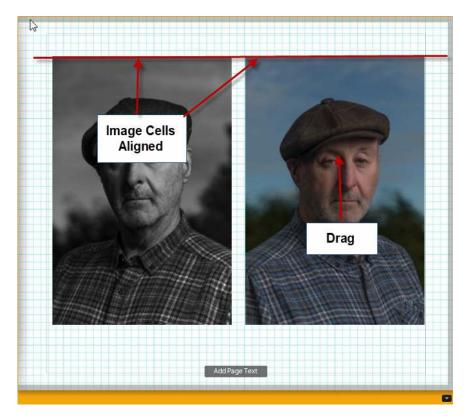

Grid: Align photos with the grid.

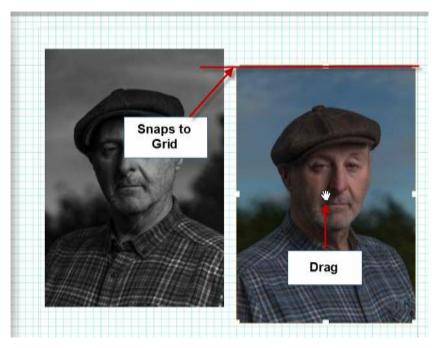

By default the Grid Snap option is set to Cells.

#### **Duplicate Preset Handling**

If you now create a preset with the same name as another in the group a dialog box will now open up asking what you want to do.

**Replace:** Keeps the latest preset in the group.

Duplicate: Keep two presets with the same name in the group

**Rename:** Add a numeric extension by default or you can rename it yourself.

#### Show Partially Compatible Presets

Sometimes Presets are not compatible with certain types of images. It can be for many reasons but commonly it is because a profile included in the preset only works on RAW files and not with JPG.

In these cases the preset is shown as italicised and faded out.

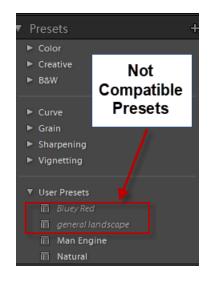

If you click on a RAW file, the preset names are returned to normal text.

You can see all the presets even if they are not compatible with the selected photo. To see them all do the following.

- 1. Open a photo in Loupe View
- 2. Choose Edit > Preferences

#### 3. Select the Presets Tab

4. In the visibility section select/deselect Show Partially Compatible Develop Presets.

| Preferences                                                                                                    | × |
|----------------------------------------------------------------------------------------------------|---|
| General       Presets       External Editing       File Handling       Interface       Performance       Lightroom Sync       Network         Default Develop Settings |   |
|                                                                                                    |   |

#### Single Step HDR Panorama Merge

Now you can create Pararamas faster. Merge multiple bracketed exposures into multiple HDR photos then stitch them together in a panorama, all in one step.

Start by selecting your exposure bracketed panorama photos in the Grid View.

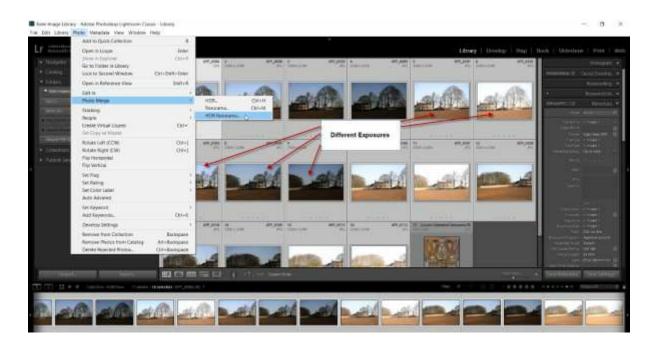

Then choose Photo > Photo Merge > HDR Panorama. In the Panorama Merge Preview dialog box you can make adjustments

using the Boundary Warp slider, Auto Crop and Create Stack check boxes.

| HDR Panorama Merge Preview | — 🗆 X                                                                                                    |  |  |
|----------------------------|----------------------------------------------------------------------------------------------------|--|--|
| HDR Panorama Merge Preview | Merge bracketed images to HDR panorama<br>All 15 images successfully merged Select a Projection  Spherical  Cylindrical  Perspective Boundary Warp: 0                                                                                         |  |  |
|                            | Auto Crop  Auto Settings  Create Stack  Character Stack  HDR brackets merged with Align Images on and Deghost off. To merge with different settings, merge the HDR brackets individually before merging the resulting HDR DNGs to a panorama. |  |  |
|                            | Cancel                                                                                                    |  |  |

Then click OK and Lightroom will merge all the different exposures together into HDR images then stitch them all together in a panorama.

All with one click.

And a tad of Content Aware in Photoshop, then back into Lightroom for two tads of Cropping and we are done.

#### **Process Version Improvements**

Every once in a while, Adobe releases major updates to Lightroom that might drastically change the way RAW images are converted and processed. In order to make sure that photographers can preserve their existing edits within Lightroom, Adobe came up with something called "Process Version", which basically stores the

different versions of various sliders in Lightroom and any enhancements to its processing methodology.

In this version of Lightroom we have Process Version 5.

This version includes improvements to image quality for high ISO RAW files which reduces the purple colour cast in your low light shots.

In addition you will see less noise when you take the Dehaze slider to the left of Zero.

Well that's it for Whats new in Lightroom 8.1.

Copyright 2018 by Ken Fisher All content written and designed by Ken Fisher All Rights Reserved

This book or parts thereof may not be reproduced In any manner without the written permission from the author

> Website http://www.livelinktraining.com E Mail ken@livelinktraining.com